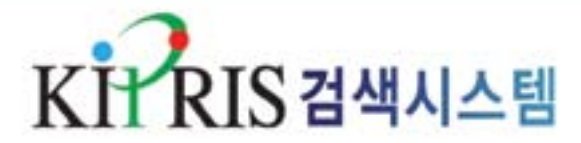

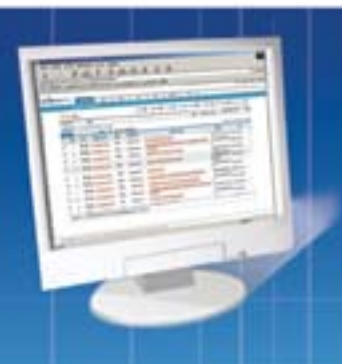

# 7월 1일

# KIPRIS가 새로워집니다.

이용자 여러분에게 조금 더 가까이 가고자 준비해왔던 신개념 특실 검색시스템을 정식으로 선보입니다. 이에 따라 기존에 서비스하던 특실 검색시스템을 2004년 7월 1일 중단하고 신개념 특허실용 검색시스템이 서비스됩니다.

### � 편리한 인터페이스 구현

- 일반검색과 항목별검색으로 2분화하여 이용자가 선택하여 검색할 수 있도록 하였습니다.
- 이용자가 원하는 결과를 빠른 시간안에 볼 수 있도록 검색 걸과를 보기까지의 단계를 종전의 3단계에서 1단계로 단축하여 제공합니다.
- 이용자가 검색한 결과에 대해 간략정보와 초록정보를 제공하여 이용자의 선택폭을 넓혔습니다.
- 결과 보기를 간략정보/초록정보로 상세정보 보기로 이원화하여 편리성을 강화하였습니다.

# � 편리한 검색 기능

- 간락정보 내에 결과 내 재 검색 기능을 구현하여 검색의 편의성을 확대하였습니다.
- 기존에 환경설정에서 가능하던 검색항목을 18가지에서 22가지로 다양화하였습니다.
- 화면 내 에서 필요한 검색항목을 선택하게 하여 별도의 환경설정을 하여야 하는 불편을 제거하였습니다.
- 출원인/발명자/대리인 검색 시 코드/이름/주소에 대한 검색이 가능 하여 '동명이인"의 정확한 식별이 가능해졌습니다.
- 간략정보상에서 조회항목별 정렬기능을 제공하여 필요한 정보를 선별하는 과정이 한층 더 편리해 졌습니다.
- 종전의 '검색결과 건수 확인"단계를 단축하여 모든 검색에 대하여 간략정보를 제공한 수 간락정보상에서 이용자가 축소 조정할 수 있 도록 하였습니다.(기본 150건까지 정보 제공기능)

# � 개선된 정보 내용

- 기존 개별 데이터의 구분정보(공개/등록)를 상태정보(등록, 거절, 취하 등)로 변경하여 제공함으로써 이용자가 개별 데이터의 심사최 종처분을 간략정보에서 확인 할 수 있도록 하였습니다.
- 전문/대표도면 보기를 간략정보에서 직접 보실 수 있습니다.
- 간략정보의 데이터를 excel로 다운받아 정리하실 수 있는 기능을 추가하였습니다.
- 변경/분할 출원건에 대하여 상세정보보기에서 관련출원번호(원출원 번호 등)의 상세정보를 직접 보실 수 있게 개선하였습니다.
- 종전 오류 정보에 대한 신고기능을 이메일 접수 방식에서 간략정보 /서지정보/전문보기 화면에서 직접 신고할 수 있게 개선하여 이용 자가 확인한 오류를 바로 수정하도록 하겠습니다.

### � 온라인 다운로드의 개선

- 기존의 정형화된 8가지 다운로드 양식(번호대조표, 간략리스트 등) 에서 이용자가 필요로하는 항목을 선택하여 다운로드 할 수 있도록 개선하였습니다.

Open!

- 기존에 html형식의 다운로드 형식을 text및 excel 형식으로 다운 로드 받을 수 있게 개선하여 이용자가 가공 및 관리를 편리하게 할 수 있게 하였습니다.

## � 수시 이용자를 위한 My-Folder Program지원

- 변리사, 기업, 발명자 등 검색을 자주 하시는 사용자를 위한 자동 접속 기능을 지원하여 빠르고 편리하게 KIPRIS에 접속하실 수 있 도록 하였습니다.
- 검색하신 내용을 이용자 PC에 저장할 수 있는 마이폴더 기능을 제 공하여 이용자 PC 내에서 간략정보를 보신 후 바로 상세정보를 보 실 수 있도록 하였습니다.
- 자주 사용하는 검색식을 이용자 PC에 저장하고 바로 검색할 수 있습니다.

(디렉토리 생성 10개, 한 디렉토리당 10개의 검색식 저장 가능)

# � SGML Viewer(Viewer for KIPRIS)설치 불필요

- 기존에 전문을 보기위해 viewer 프로그램을 설치하여야 했던 불편 함을 제거하기 위해 SGM을 XML로 서비스하게 되었습니다.
- 현재는 대표도면에 다양한 형식의 이미지가 포함되어 있어 Tiff Plug-in프로그램 설치는 반드시 해주셔야 합니다. 향후 대표도면에 대한 정비작업을 추진할 예정에 있으며 정비작업이 완료된 후에는 Tiff Plug-in 프로그램 없이도 검색이 가능합니다. 불편하시더라도 잠시만 기다려 주십시오.

검색문의 및 이용안내 : 한국특허정보원 KIPRIS사업팀 TEL : (02)3452-8144(320)

- '번호검색'에서 '번호입력' 란에는 숫자만 입력함.
- �'단어검색'에서는 국문 또는 영문으로 된 키워드만으로 검색하므로 연산자를 제외한 기호 및 숫자는 사용 不可함.

※ 일반검색: 간단한 단어, 인명, 번호의 전체 또는 일부를 이용한 검색 ① 단어검색 : 기술용어, 출원인, 분류등 해당 키워드로 검색 ② 번호검색 : 특허 관련 문헌번호(출원, 공개, 공고, 등록 번호)로 검색

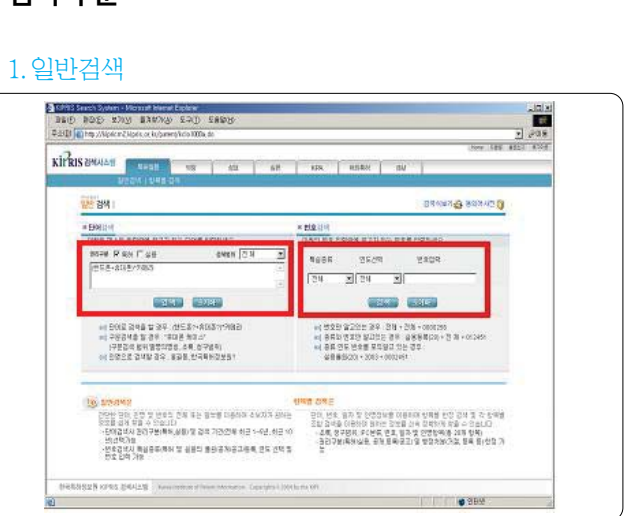

KIPI 서비스 활용 TIP

신개념 특허실용 일반검색 화면

3. 신개념특허실용검색

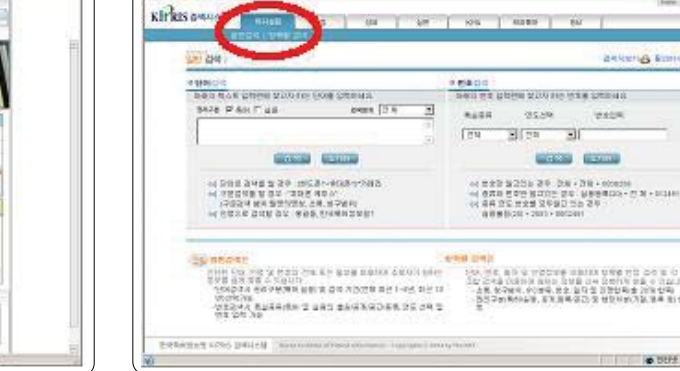

School of the State State of the State of the State of the State of the State of the State of the State of the State of the State of the State of the State of the State of the State of the State of the State of the State o

# KIPRIS신개념 검색 시스템 이용방법

KOREA INSTITUTE OF PATENT INFORMATION

m.

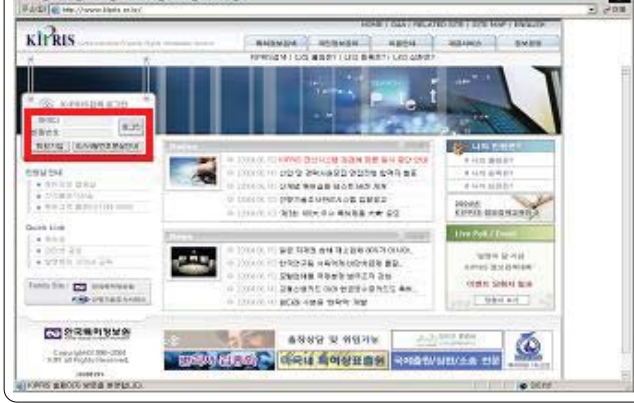

# 1. KIPRIS 검색 로그인

www.kipris.or.kr

- ① KIPRIS 홈페이지 접속
- ② 로그인 코너에서 등록된 아이디와 비밀번호 입력
- ③ [로그인] 클릭

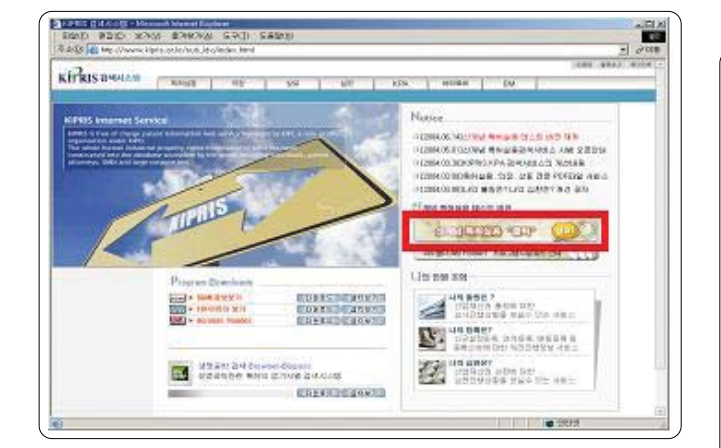

# 2. 검색 메뉴 선택

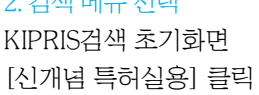

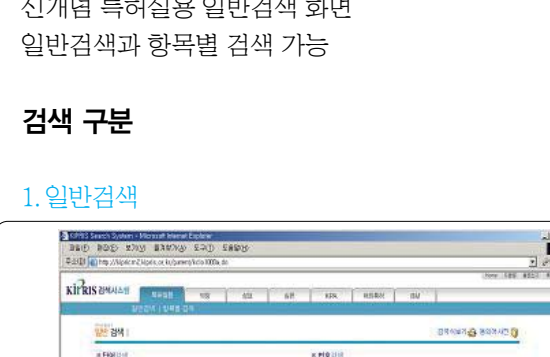

П

 $1.218$ 

45.04

#### KIPI 서비스 활용 TIP HHELL HELLETING THE THEFT

#### 2. 항목별검색

※ 항목별 검색:

특정 검색항목을 선별하여 검색 가능하며, 다수 개의 검색 항목을 이용한 조합검색 가능

- ①'항목별 검색'클릭
- $(2)$  검색대상 선택 $($  $\Box)$
- ③ 검색항목별 검색어 입력
- '등록공고 자료를 조회하고자 할 경우 ☞ [기등록/공고
- �'검색항목과 검색항목간 검색조건은'AND'조건임.

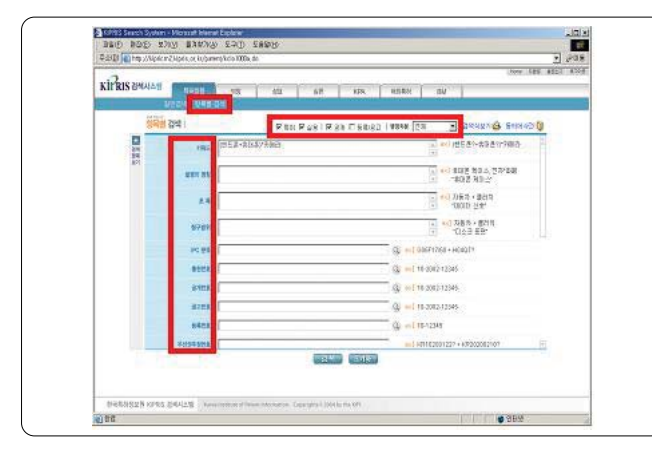

# 검색 실행 - 일반검색

#### 1 . 단어검색

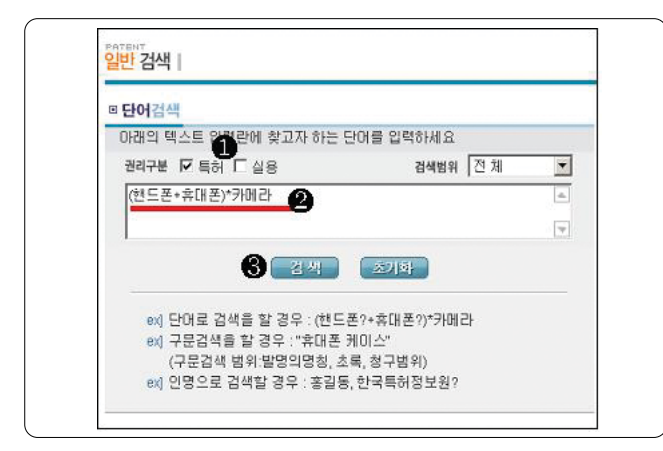

① 권리구분 : 특허와 실용 구분 가능

② 키워드 입력 : 키워드와 연산자 결합한 검색식으로 입력 ③ [검색] 클릭

�'단어검색'에서는 절단자를 이용한'절단검색'과'구문 검색'을 적절히 활용하면 효율적인 검색이 가능하며, 키워 드와 연산자를 결합한 검색식으로 검색조건 입력 가능함. 예1 : (휴대폰?+핸드폰?)\*AAA\*엘지텔레콤? 예2: "온라인 게임"

#### 2. 번호검색

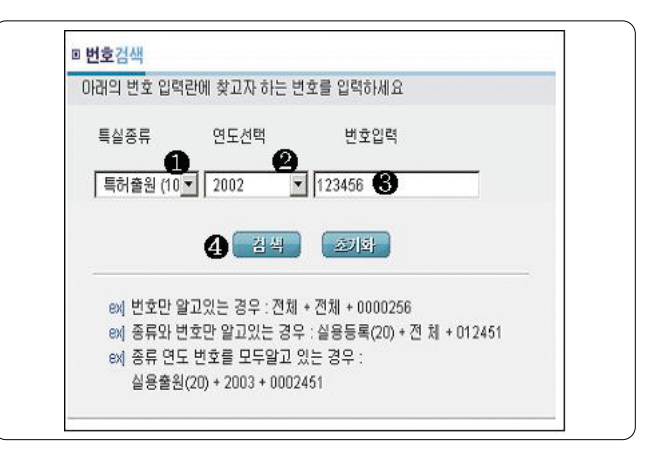

 $(1)$ 특실종류 : 문헌번호 선택 $($ 고클릭)

- ② 연도선택 :해당년도 선택( 클릭)
- ③ 번호입력 : 일련번호 입력
- ④ [검색] 클릭
- '특실종류'와 '연도선택'은 반드시 메뉴버튼(고)을 클릭하여 선택하여야 하며, 선택하지 않은 경우'전체' 를 검색대상으로 검색함.

### 검색실행 - 항목별 검색

#### 1. 검색항목설정

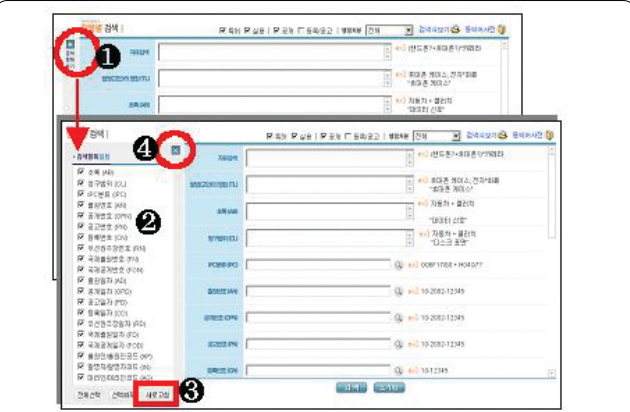

- ※ 검색항목설정 : 자주 이용하는 항목이나 불필요한 항목 등을 이용자 편리에 따라 취사선택 가능
- ① 검색항목보기(▼클릭)
- $(2)$  검색항목 선택 $(\Box)$
- ③ [새로고침] 클릭
- 4 설정화면 지움(■클릭)
- �검색항목설정 후 반드시 [새로고침]을 클릭하여야 설정 값이 적용됨.

#### \_\_\_\_\_\_\_\_\_\_\_\_\_\_\_\_\_\_\_\_\_\_\_\_\_ KIPI 서비스 활용 TIP

#### 2. 항목별검색

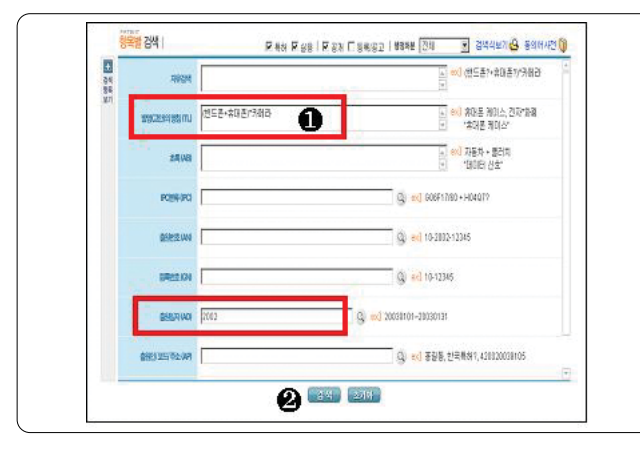

- ① 검색항목별 키워드 입력
- ② [검색] 클릭
- '항목별 검색'의 '자유검색' 항목에서는 키워드와 검색 항목별 코드 및 연산자를 결합한 검색식으로 다수 개의 검색항목을 조합한 조합검색이 가능함. 예: TL=(핸드폰+휴대폰)\*AN=(삼성?)

검색결과 조회

# 1. 간략정보보기

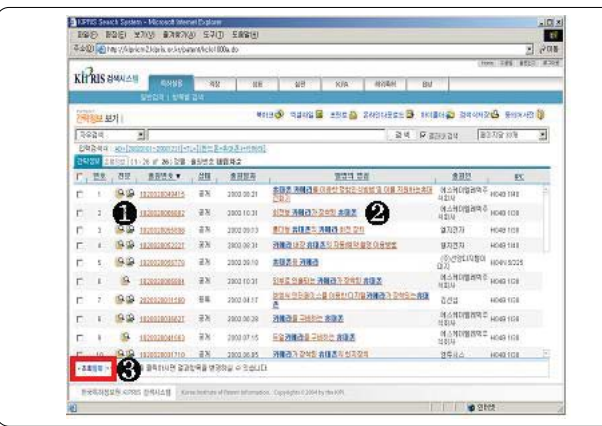

※ 간략정보 : 검색실행 후 표시되는 검색결과리스트에 해당 ① 전문 : 해당 공보 조회

- ② 해당 '발명의 명칭' 을 클릭하면 상세정보 보기화면이 열림 ③ 조회항목: 간략정보 항목 선택 가능
- �조회항목에서는'출원번호'와'발명의 명칭'을 제외한 다양한 항목의 정보를 간략정보 화면에서 바로 확인이 가능하도록 항목선택이 가능하나, 최대 3개까지만 선택 가능함.(※'초록정보'의 조회항목 설정 방법 동일)

#### 2. 초록정보보기

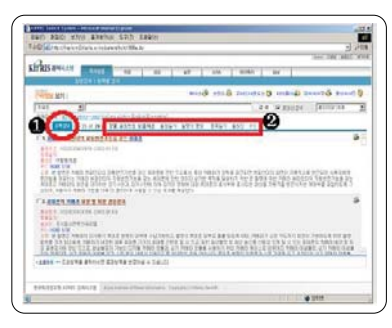

※ 초록정보: 초록(요약문) 내용 중심의 검색결과리스트에해당 ① [초록정보] 탭을 클릭 ② 정렬 : 검색결과리스 트의 정렬 순서 설정

• '정렬' 항목 중에서 선택하여 검색결과리스트를 새로 정 렬시킬 수 있으며, 각 항목별로'내림차순'과 '오름차 순'으로 구분됨.(※'간략정보'화면에서는 각 항목의 이 름(예: 출원번호)을 클릭하여 정렬)

#### 3. 상세정보보기

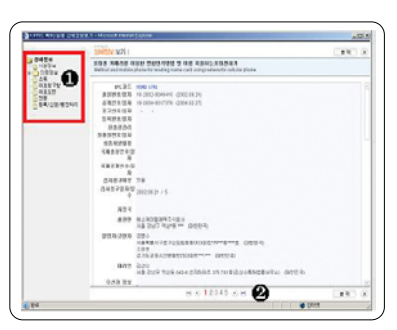

※ 상세정보 : 서지,초록,도면,등록, 심판,중간처리 등 세부 정보에 해당

① 상세정보의 각 항목을 클릭하여 해당 정보 조회 ② 검색결과리스트 순서대로 다음 및 이전 자료 바로가기

#### 4. 전문보기

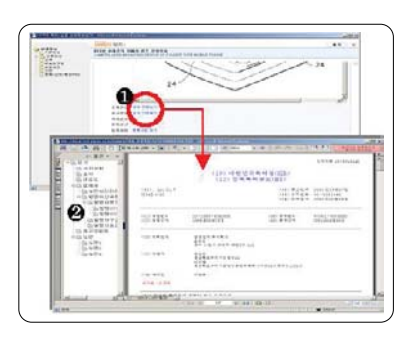

※ 전문(全文) : 특허(실용)공보 전체 문서 제공

- ①'공개 전문보기'또는'공고 전문보기'를 클릭하여 전체 문서 조회
- 2 각 항목을 클릭하여 공보內 해당 항목 바로가기 ◎